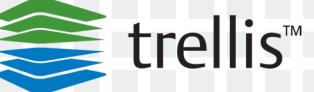

# *The TRELLIS™ Real-Time Infrastructure Optimization Platform*

*Backup and Restore Procedure for Microsoft® Windows®*

-------------------------------------

For Historical Use<br>For Historical Use

*Technical Bulletin*

<u> 1989 - Andrea Britain, president američki politik († 1958)</u> <u> EMERSON BERTINIAN DI SAMA BERTADA EMERSON</u> **THE REPORT OF PERIODIC CONTROL CONTROL CONTROL CONTROL CONTROL CONTROL CONTROL CONTROL CONTROL CONTROL CONTROL** 

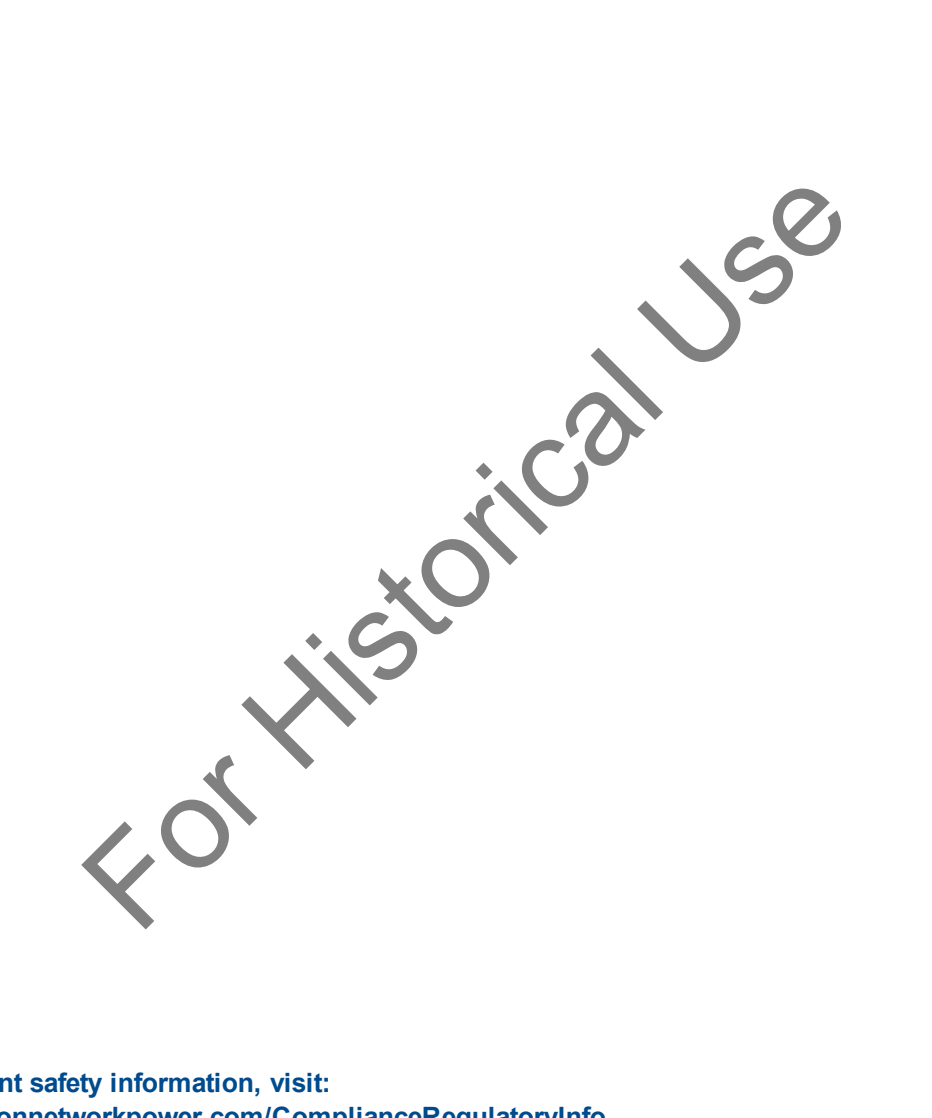

#### **For important safety information, visit: www.emersonnetworkpower.com/ComplianceRegulatoryInfo**

#### **This document supports versions up to and including release 4.0.2.**

Emerson, Emerson Network Power and the Emerson Network Power logo are trademarks or service marks of Emerson Electric Co. Avocent, the Avocent logo, *Trellis* and the *Trellis* logo are trademarks or service marks of Avocent Corporation. All other marks are the property of their respective owners. This document may contain confidential and/or proprietary information of Avocent Corporation, and its receipt or possession does not convey any right to reproduce, disclose its contents, or to manufacture or sell anything that it may describe. Reproduction, disclosure, or use without specific authorization from Avocent Corporation is strictly prohibited. ©2016 Avocent Corporation. All rights reserved.

## **TABLE OF CONTENTS**

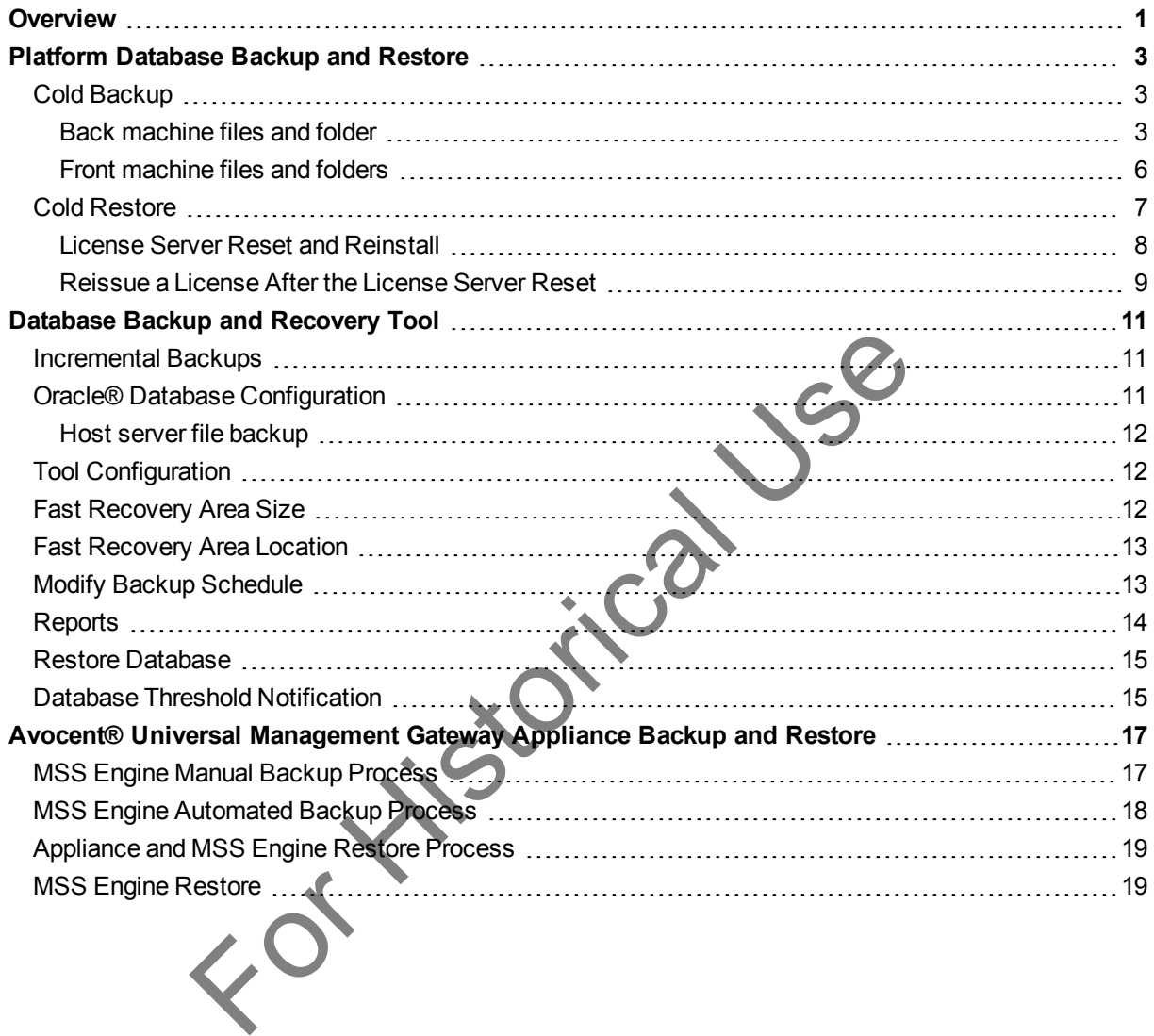

For Historical Use

# <span id="page-4-0"></span>**Overview**

The *Trellis*™ Real-Time Infrastructure Optimization Platform and the Avocent® Universal Management Gateway appliance may require a backup to restore a current or new system. An administrator, who has experience with Microsoft® Windows® commands, can perform the back up and restore procedures. If you are restoring to a new system, the operating system (OS) and the *Trellis*™ platform version must be the same as the existing system. The same internal files and directories will exist in both systems after the restoration is complete.

**NOTE:** This document describes how to back up and restore the *Trellis*™ platform software, version 3.4 and higher.

The following tools can be used to back up and restore the system database:

- **•** The *Trellis*™ platform database cold backup and restore procedure enables you to create backups of all of the *Trellis*™ platform and the operating system files in order to restore all of the platform contents on a new server.
- **•** The *Trellis*™ platform database backup and recovery tool RMAN provides a continuous incremental hot backup of the database, a backup of all schemas, including *Trellis*™ platform users, and allows a database restore to a point in time.

For Weight

For Kitstorical Use

# <span id="page-6-0"></span>**Platform Database Backup and Restore**

# <span id="page-6-1"></span>**Cold Backup**

The cold backup process enables you to create backups of all the *Trellis*™ platform and Windows® operating system files in order to restore the platform onto a new server.

## **To create a cold backup:**

1. As administrator, on the front and back machines, enter the following at the command prompt to stop the machine:

## **C:\u01\trellis\trellis.bat stop**

- 2. On the front machine, enter the following to stop the Node Manager service: **sc stop "Oracle WebLogic NodeManager (C\_u01\_fm\_11.1.1.7\_wlserver\_10.3)"** achine, enter the following to stop the Node Manager service:<br>
Ele WebLogic NodeManager (C\_u01\_fm\_11.1.1.7\_wiserver\_10.3<br>
achine, enter the following to stop the database:<br>
leServiceORCL"<br>
wing to stop the Emerson-license
- 3. On the back machine, enter the following to stop the database:

## **sc stop "OracleServiceORCL"**

4. Enter the following to stop the Emerson-license server on the back machine:

## **sc stop "ServedLicenseInterface"**

-or-

Run *Services.msc*, navigate to the Served License Interface Service and stop the service.

5. After the backup completes, enter the following to reboot the operating system servers for the back and front machines:

**sc start "Oracle WebLogic NodeManager (C\_u01\_fm\_11.1.1.7\_wlserver\_10.3)"**

NOTE: The Node Manager, License Server and Oracle database services are automatically started with the operating system.

- 6. On the back machine, enter **C:\u01\trellis\trellis.bat start** to start the platform.
- <span id="page-6-2"></span>7. On the front machine, enter **C:\u01\trellis\trellis.bat start** to start the platform.

## **Back machine files and folder**

As administrator, back up and restore the following directories and files from the back machine. Because systems may have different configurations, test each instance.

**NOTE:** The following list is a guideline.

## **Back Machine Files and Directories**

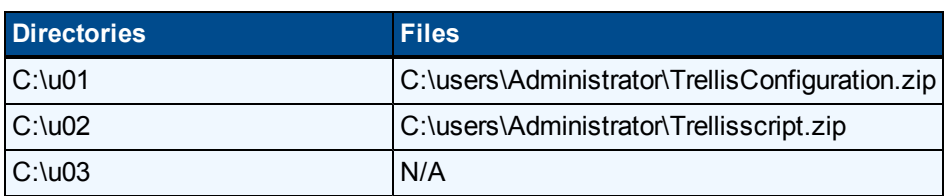

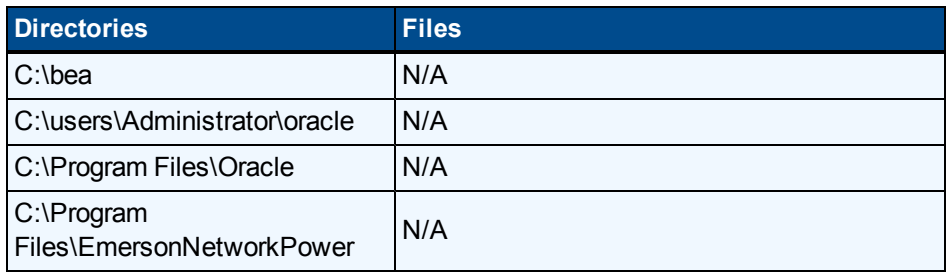

## **To export registry files:**

- 1. Select *Run* and enter**regedit** to open the Windows registry.
- 2. Export the following platform-related entries to create a separate .reg file for each export.
	- **•** HKEY\_LOCAL\_MACHINE\SOFTWARE\ORACLE
	- **•** HKEY\_LOCAL\_MACHINE\SYSTEM\CurrentControlSet\services\ServedLicenseInterface
	- HKEY\_LOCAL\_MACHINE\SYSTEM\CurrentControlSet\services\eventlog\Application\beasvc
	- **•** HKEY\_LOCAL\_MACHINE\SYSTEM\CurrentControlSet\services\Oracle WebLogic NodeManager (C\_u01\_fm\_11.1.1.7\_wlserver\_10.3) OCAL\_MACHINE\SYSTEM\CurrentControlSet\services\ServedLicentrical CCAL\_MACHINE\SYSTEM\CurrentControlSet\services\cyentlog\<br>
	OCAL\_MACHINE\SYSTEM\CurrentControlSet\services\Oracle Wi<br>
	1999 (C\_u01\_fm\_11.1.1.7\_wiserver\_10.3)<br>
	O
	- **•** HKEY\_LOCAL\_ MACHINE\SYSTEM\CurrentControlSet\services\eventlog\Application\Oracle.orcl
	- **•** HKEY\_LOCAL\_MACHINE\SYSTEM\CurrentControlSet\services\Oracle11
	- **•** HKEY\_LOCAL\_MACHINE\SYSTEM\CurrentControlSet\services\OracleDBConsoleorcl
	- **•** HKEY\_LOCAL\_ MACHINE\SYSTEM\CurrentControlSet\services\eventlog\Application\OracleDBConsoleorcl
	- **•** HKEY\_LOCAL\_MACHINE\SYSTEM\CurrentControlSet\services\OracleJobSchedulerORCL
	- **•** HKEY\_LOCAL\_MACHINE\SYSTEM\CurrentControlSet\services\OracleMTSRecoveryService
	- **•** HKEY\_LOCAL\_MACHINE\SYSTEM\CurrentControlSet\services\OracleOraDb11g\_ home1TNSListener
	- **•** HKEY\_LOCAL\_MACHINE\SYSTEM\CurrentControlSet\services\OracleOraDb11g\_ home1ClrAgent
	- **•** HKEY\_LOCAL\_MACHINE\SYSTEM\CurrentControlSet\services\OracleVssWriterORCL
	- **•** HKEY\_LOCAL\_MACHINE\SYSTEM\CurrentControlSet\services\OracleProcessManager\_ asinst\_1
	- **•** HKEY\_LOCAL\_MACHINE\SYSTEM\CurrentControlSet\services\eventlog\Application\Oracle Services for MTS
	- **•** HKEY\_LOCAL\_MACHINE\SYSTEM\CurrentControlSet\services\OracleServiceORCL
	- **•** HKEY\_LOCAL\_ MACHINE\SYSTEM\CurrentControlSet\services\eventlog\Application\Oracle.VSSWriter.ORC L
	- **•** HKEY\_LOCAL\_MACHINE\SYSTEM\ControlSet001\services\eventlog\Application\beasvc
	- **•** HKEY\_LOCAL\_MACHINE\SYSTEM\ControlSet001\services\OracleDBConsoleorcl
- **•** HKEY\_LOCAL\_MACHINE\SYSTEM\ControlSet001\services\Oracle WebLogic NodeManager (C\_u01\_fm\_11.1.1.7\_wlserver\_10.3)
- **•** HKEY\_LOCAL\_MACHINE\SYSTEM\ControlSet001\services\Oracle11
- **•** HKEY\_LOCAL\_MACHINE\SYSTEM\ControlSet001\services\OracleOraDb11g\_ home1ClrAgent
- **•** HKEY\_LOCAL\_MACHINE\SYSTEM\ControlSet001\services\OracleOraDb11g\_ home1TNSListener
- **•** HKEY\_LOCAL\_MACHINE\SYSTEM\ControlSet001\services\OracleJobSchedulerORCL
- **•** HKEY\_LOCAL\_MACHINE\SYSTEM\ControlSet001\services\OracleMTSRecoveryService
- **•** HKEY\_LOCAL\_MACHINE\SYSTEM\ControlSet001\services\OracleProcessManager\_asinst\_ 1
- **•** HKEY\_LOCAL\_MACHINE\SYSTEM\ControlSet001\services\OracleServiceORCL
- **•** HKEY\_LOCAL\_MACHINE\SYSTEM\ControlSet001\services\OracleVssWriterORCL
- **•** HKEY\_LOCAL\_MACHINE\SYSTEM\ControlSet001\services\SCM
- **•** HKEY\_LOCAL\_MACHINE\SYSTEM\ControlSet001\services\eventlog\Application\Oracle.orcl
- **•** HKEY\_LOCAL\_ MACHINE\SYSTEM\ControlSet001\services\eventlog\Application\OracleDBConsoleorcl
- **•** HKEY\_LOCAL\_MACHINE\SYSTEM\ControlSet001\services\eventlog\Application\Oracle Services for MTS COCAL\_MACHINE\SYSTEM\ControlSet001\services\OracleService<br>
CCAL\_MACHINE\SYSTEM\ControlSet001\services\OracleYssVvr<br>
CCAL\_MACHINE\SYSTEM\ControlSet001\services\SQM<br>
CCAL\_MACHINE\SYSTEM\ControlSet001\services\eventlog\App<br>
C
- **•** HKEY\_LOCAL\_ MACHINE\SYSTEM\ControlSet001\services\eventlog\Application\Oracle.VSSWriter.ORCL
- **•** HKEY\_LOCAL\_MACHINE\SYSTEM\ControlSet002\services\eventlog\Application\beasvc
- **•** HKEY\_LOCAL\_MACHINE\SYSTEM\ControlSet002\services\Oracle WebLogic NodeManager (C\_u01\_fm\_11.1.1.7\_wlserver\_10.3)
- **•** HKEY\_CURRENT\_USER\Software\JavaSoft
- **HKEY\_LOCAL\_MACHINE\SOFTWARE\ODBC\ODBCINST.INI\Oracle in OraDb11g\_home1**
- **•** HKEY\_LOCAL\_MACHINE\SYSTEM\ControlSet002\services\eventlog\Application\Oracle.orcl
- **•** HKEY\_LOCAL\_MACHINE\SYSTEM\ControlSet002\services\Oracle11
- **•** HKEY\_LOCAL\_MACHINE\SYSTEM\ControlSet002\services\OracleOraDb11g\_ home1ClrAgent
- **•** HKEY\_LOCAL\_MACHINE\SYSTEM\ControlSet002\services\OracleOraDb11g\_ home1TNSListener
- **•** HKEY\_LOCAL\_MACHINE\SYSTEM\ControlSet002\services\OracleDBConsoleorcl
- **•** HKEY\_LOCAL\_ MACHINE\SYSTEM\ControlSet002\services\eventlog\Application\OracleDBConsoleorcl
- **•** HKEY\_LOCAL\_MACHINE\SYSTEM\ControlSet002\services\OracleJobSchedulerORCL
- **•** HKEY\_LOCAL\_MACHINE\SYSTEM\ControlSet002\services\OracleMTSRecoveryService
- **•** HKEY\_LOCAL\_MACHINE\SYSTEM\ControlSet002\services\OracleProcessManager\_asinst\_ 1
- **•** HKEY\_LOCAL\_MACHINE\SYSTEM\ControlSet002\services\eventlog\Application\Oracle Services for MTS
- **•** HKEY\_LOCAL\_MACHINE\SYSTEM\ControlSet002\services\OracleVssWriterORCL
- **•** HKEY\_LOCAL\_ MACHINE\SYSTEM\ControlSet002\services\eventlog\Application\Oracle.VSSWriter.ORCL
- **•** HKEY\_LOCAL\_MACHINE\SYSTEM\ControlSet002\services\OracleServiceORCL

## <span id="page-9-0"></span>**Front machine files and folders**

As administrator, back up and restore the following directories and files from the front machine. Because systems may have different configurations, test each instance.

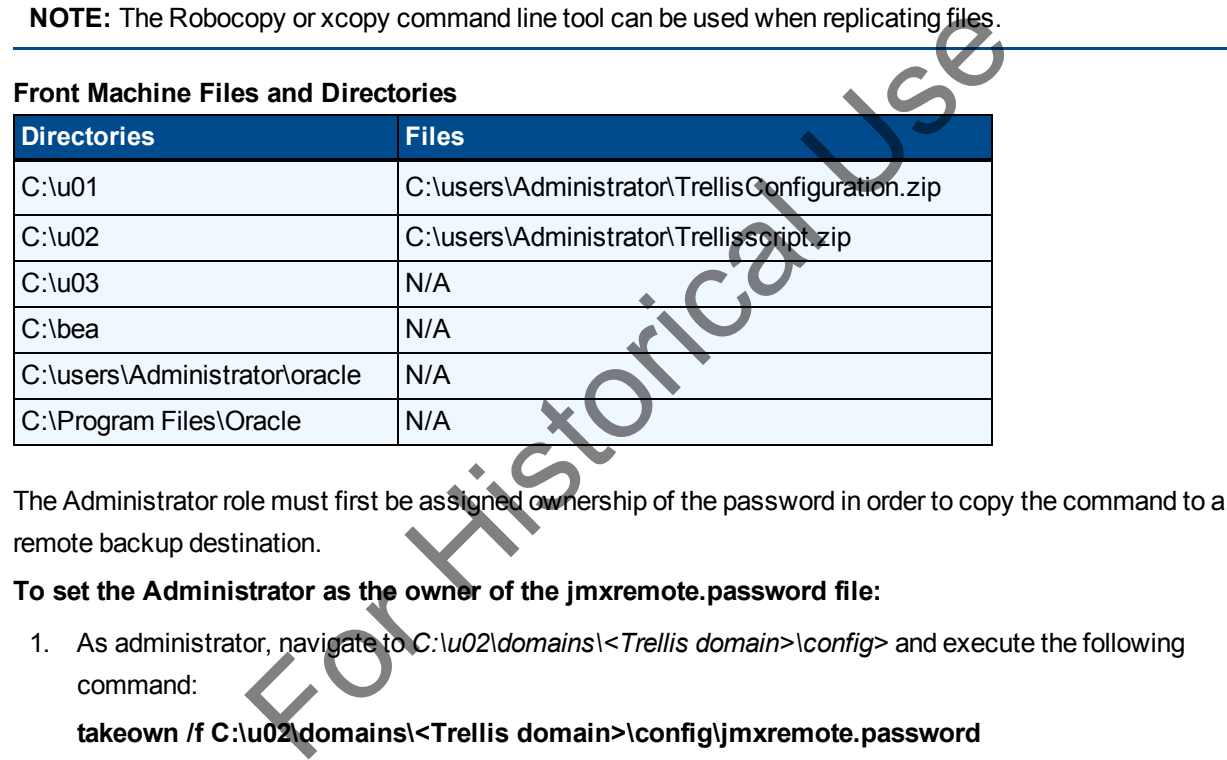

The Administrator role must first be assigned ownership of the password in order to copy the command to a remote backup destination.

## **To set the Administrator as the owner of the jmxremote.password file:**

1. As administrator, navigate to *C:\u02\domains\<Trellis domain>\config>* and execute the following command:

## **takeown /f C:\u02\domains\<Trellis domain>\config\jmxremote.password**

- 2. Wait for the response SUCCESS: The file (or folder): "C:\u02\domains\<Trellis domain>\config\jmxremote.password" now owned by user "HSV-STR-20207\Administrator."
- 3. After C:\u02\domains\<Trellis domain>\config>, execute the following command to grant the administrator access to the jmxremote.password file:

## **icacls C:\u02\domains\<Trellis domain>\config\jmxremote.password /grant administrator:F**

- 4. Wait for one of the following responses:
	- **•** Processed file: C:\u02\domains\<Trellis domain>\config\jmxremote.password
	- **•** Successfully processed 1 files; Failed processing 0 files
- 5. Copy the C:\U02 directory to the remote backup location.

## **To export the registry files:**

- 6. Select *Run* and enter**regedit** to open the Windows registry.
- 7. Export the following platform-related entries to create a separate .reg file for each export.
- **•** HKEY\_LOCAL\_MACHINE\SOFTWARE\ORACLE
- **•** HKEY\_LOCAL\_MACHINE\SYSTEM\ControlSet001\services\eventlog\Application\beasvc
- **•** HKEY\_LOCAL\_MACHINE\SYSTEM\ControlSet002\services\Oracle WebLogic NodeManager
- **•** HKEY\_LOCAL\_MACHINE\SYSTEM\ControlSet002\services\OracleProcessManager\_ osbproxy01
- **•** HKEY\_LOCAL\_MACHINE\SYSTEM\ControlSet002\services\OracleProcessManager\_ui01
- **•** HKEY\_LOCAL\_MACHINE\SYSTEM\CurrentControlSet\services\Oracle WebLogic NodeManager (C\_u01\_fm\_11.1.1.7\_wlserver\_10.3)
- **•** HKEY\_LOCAL\_MACHINE\SYSTEM\CurrentControlSet\services\OracleProcessManager\_ osbproxy01
- **•** HKEY\_LOCAL\_MACHINE\SYSTEM\CurrentControlSet\services\OracleProcessManager\_ui01
- **•** HKEY\_LOCAL\_MACHINE\SYSTEM\ControlSet001\services\Oracle WebLogic NodeManager (C\_u01\_fm\_11.1.1.7\_wlserver\_10.3) SCAL\_MACHINE\SYSTEM\ControlSet001\services\Oracle Web1.<br>
For HISTORIC MACHINE\SYSTEM\ControlSet001\services\Oracle Web1.<br>
For HISTORIC MACHINE\SYSTEM\ControlSet001\services\OracleProces<br>
01<br>
OCAL\_MACHINE\SYSTEM\ControlSet
- **•** HKEY\_LOCAL\_MACHINE\SYSTEM\ControlSet001\services\OracleProcessManager\_ osbproxy01
- **•** HKEY\_LOCAL\_MACHINE\SYSTEM\ControlSet001\services\OracleProcessManager\_ui01

**NOTE:** If you get a permission error when copying the

c:\u02\domains\<DomainName>\config\jmxremort.password file, make sure the file has administration privileges and re-copy the file. After copying the file remove all the privileges.

# <span id="page-10-0"></span>**Cold Restore**

The new instance configuration is a replica of the original failed instance. Changing the IP addresses, hosts names or other configurations is not supported.

**WARNING:** The *Trellis*™ platform must be re-licensed after a restore. Contact Technical Support for assistance.

## **To restore from a cold backup:**

- 1. As administrator, provision the front and back machines using the appropriate Windows<sup>®</sup> OS version with all pre-requisites.
- 2. Configure the front and back machines with pre-installation steps as a replica of the original systems.
- 3. On the back machine, restore all the files and folders mentioned in [Cold Backup](#page-6-1) on page 3.
- 4. On the front machine, restore all the files and folders mentioned in [Cold Backup](#page-6-1) on page 3.
	- a. As administrator, execute the following command to set the SYSTEM as the owner of the jmxremote.password file:

**icacls "C:\u02\domains\<Trellis domain>\config\jmxremote.password" /setowner "SYSTEM" /T /C**

- b. Wait for one of the following responses:
	- **•** Processed file: jmxremote.password
- **•** Successfully processed 1 files; Failed processing 0 files
- c. Execute the following command to revoke the administrator access to the jmxremote.password file:

## **C:\u02\domains\< Trellis domain >\config> icacls C:\u02\domains\<Trellis domain>\config\jmxremote.password /deny administrator:F**

- 5. For restoring/importing the registry entries, double-click each exported registry and click *Yes* for the corresponding information on the front and back machines.
- 6. Reset the license server. See [License Server Reset and Reinstall](#page-11-0) on page 8.
- 7. As an administrator useron the back machine, enter the following to start the database:

## **c:\u01\trellis>sqlplus / as sysdba**

## **SQL> startup**

- 8. As administrator on the back machine, enter **\u01\trellis\trellis start** to start the platform.
- 9. As **oracle** on the front machine, enter **\u01\trellis\trellis** to start the platform.
- 10. If the front machine fails when starting, proceed as follows:
	- a. Remove all users and permissions from the c:\u02\domains\<DomainName>\config\jmxremort.password file.
- b. On a Windows machine, create the **ora\_dba** group and assign administrator user to the group to start the oracleORCL service. or on the back machine, enter lu01\trellis\trellis\trellis\tant to start the platform.<br>
Thine fails when starting, proceed as follows:<br>
all users and permissions from the<br>
mains\<DomainName>\config\jmxremort.password file.
	- c. Enter **C:\u01\trellis>trellis start** to start the back machine.

## <span id="page-11-0"></span>**License Server Reset and Reinstall**

After the restore is complete, the operating system license server detects the copy and breaks the trust store.

## **To reset the license server:**

- 1. Before proceeding, ensure the platform software is not running.
- 2. As administrator, log in to the back machine.
- 3. In Windows®, go to services and verify the license services are running.
- 4. If the services are not running, run **tsreset\_svr.exe** to start the *Served License Interface* service.
- 5. From the command prompt, reset the license server in the **C:\Program**

## **Files\EmersonNetworkPower\ServedLicenseInterface** folder.

6. If the license server reset fails, follow the steps to reinstall the license server.

## **NOTE:** If the license server reset is unsuccessful you must reinstall the license server.

## **To reinstall the license server:**

- 1. As administrator, go to the services and stop the Served License Interface service.
- 2. Create a directory on your C drive called **C:\SLI** and copy the license server **sli\_windows\_install64- 1\_0\_1\_50.exe** installer file to the back machine.
- 3. At a DOS prompt, go to the SLI directory and enter the following to set the correct Java version:

#### a. **set JAVA\_HOME=\u01\jvm\jdk1.7.0\_85**

#### b. **set PATH=%JAVA\_HOME%/bin;%PATH%**

4. Enter **java –version** to verify the Java version. See the following screen.

#### **Java Version Screen**

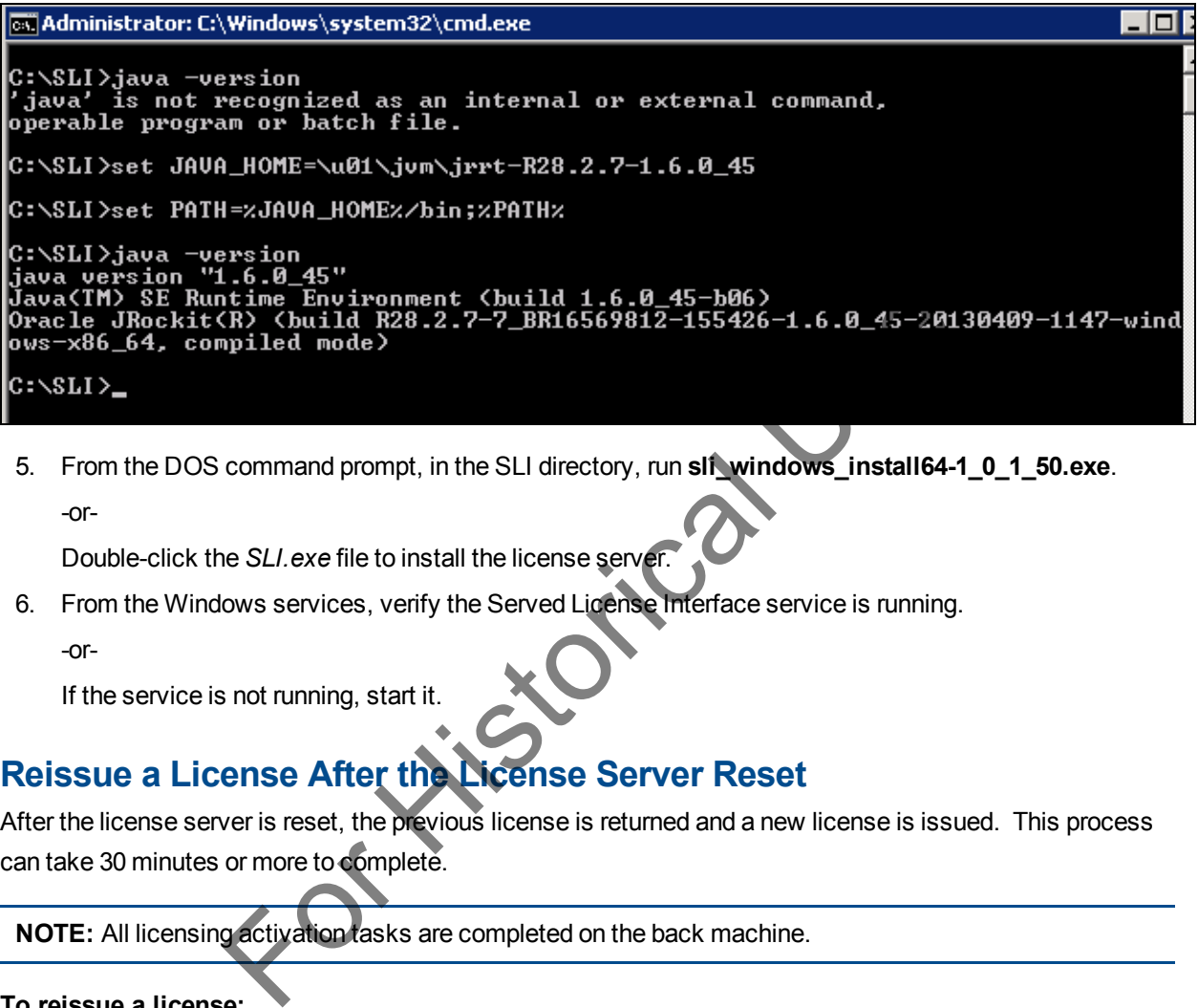

5. From the DOS command prompt, in the SLI directory, run **sli\_windows\_install64-1\_0\_1\_50.exe**.

-or-

Double-click the *SLI.exe* file to install the license server.

6. From the Windows services, verify the Served License Interface service is running.

-or-

If the service is not running, start it.

# <span id="page-12-0"></span>**Reissue a License After the License Server Reset**

After the license server is reset, the previous license is returned and a new license is issued. This process can take 30 minutes or more to complete.

**NOTE:** All licensing activation tasks are completed on the back machine.

#### **To reissue a license:**

1. As administrator, generate the Request XML file from the following directory and save it to the request directory on the C drive. The following is an example of the command:

Windows (C:\Program Files (x86)\EmersonNetworkPower\ServedLicenseInterface):

**Serveractivationui –activate a1a7-94e9-22a5-4867-8204 –quantity 10 –gen c:\requests\reqActivate\_052302.xml**

- 2. After the request.xml file is generated for all the files, send it to Technical Support. After you receive the Response XML files, save them to the response directory on C Drive.
- 3. Process the response files. For example,

Windows (C:\Program Files (x86)\EmersonNetworkPower\ServedLicenseInterface)

## **Serveractivationui –process c:\responses\response.xml**

4. After the command is complete, the following message is displayed:

File activate\_response.xml successfully processed Refresh license client cache Windows (C:\Program Files (x86)\EmersonNetworkPower\ServedLicenseInterface lmutil lmreread 5. After the command is complete, the following message is displayed:

lmutil - Copyright (c) 1989-2010 Flexera Software, Inc. All Rights Reserved. lmreread successful

**NOTE:** The licenses are returned during normal business hours. A 10-day emergency license can be provided and should be replaced with an official license within the 10 days.

6. After the system is licensed, enter **serveractivationui.exe -showlocal** from C:\Program Files\EmersonNetworkPower\ServedLicenseInterface directory to verify the license is available through the license server.

For Historical Use

# <span id="page-14-0"></span>**Database Backup and Recovery Tool**

An administrator can use the *Trellis*™ platform database backup and recovery tool to perform the following tasks:

- **•** Set up the database to perform online incremental backups
- **•** Modify the backup retention policy
- **•** Change the Fast Recovery Area size
- **•** Change the location of the Fast Recovery Area
- **•** Change the database backup job schedule
- **•** Report the status of the recovery manager incremental backups
- **•** Restore the database to a point in time within the retention policy

The following table defines the most common terms that are used in the document.

#### **Common Terms**

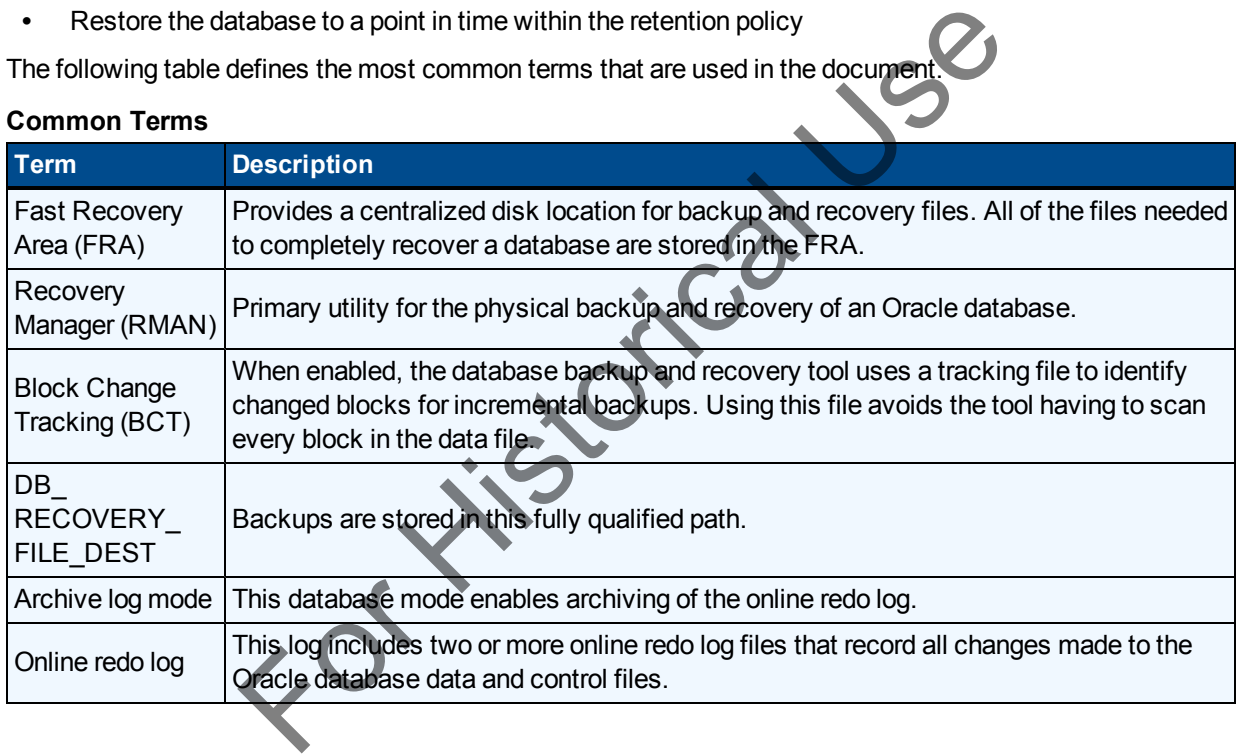

# <span id="page-14-1"></span>**Incremental Backups**

The *Trellis*™ platform provides a command line interface tool to protect the data in your Oracle database. The tool enables database incremental backups without server downtime. Each incremental backup contains the database blocks that have changed since the previous backup. The incremental backups are saved for recovery, based on the days set in your retention policy.

# <span id="page-14-2"></span>**Oracle® Database Configuration**

The database must be configured before the backup and recovery tool can be used. The platform installer configures the database and dependencies.

The following pre-configuration is applied by the installer:

- **•** The *Trellis™* database is in archive log mode.
- **•** The default location c:\u03\backup is configured for the FRA.

<span id="page-15-0"></span>**•** BCT is enabled.

## **Host server file backup**

The backup and recovery tool depends on a host server backup of the file system. The file system backup must be able to recover and restore the operating system to a working state. After the operating system is restored, the tool can restore the latest database backup.

# <span id="page-15-1"></span>**Tool Configuration**

The database backup and recovery tool, RMAN, is installed automatically on the database server in the c:\u01\trellis directory. The factory default setting for tool functionality is disabled. After the RMAN tool is enabled, you can configure the default values for the Fast Recovery Area location and size, enable Block Change Tracking and schedule the daily backup job.

## **To configure the tool:**

- 1. As the Windows administrator user that installed *Trellis*™ platform, log in to the database host server.
- 2. Click *Start Command Prompt*, then right-click and select *Run as Administrator*.
- 3. At the prompt, enter **c:\u01\trellis\configure**.
- 4. Enter option **1** RMAN Configuration, then option **1** Enable RMAN and press **Enter** to enable the RMAN tool.
- 5. Accept the default FRA location and press *Enter* or enter a new location.
- 6. Enter **YES** to enable the RMAN tool, execute the first database backup and schedule the backup to the default value at midnight. Full backups of the database include the complete contents of all data files, the control file, archived redo log files and server parameter file. With these files, you can perform a complete recovery. d schedule the daily backup job.<br>
s administrator user that installed *Trellis*™ platform, log in to the dat<br>
s administrator user that installed *Trellis*™ platform, log in to the dat<br>
s administrator.<br>
enter c:\u01\trel

**NOTE:** The default backups run daily at midnight.

# <span id="page-15-2"></span>**Fast Recovery Area Size**

The FRA stores the backups and other critical files. With database size fluctuations, retention policy changes and the increase of backups, the space allocated to the FRA must be adjusted. As you approach the limit, a notification is sent to the platform administrator until the issue is resolved. If you exceed the allocated space, the database ceases to function.

The FRA should be large enough for copies of the data files, control files, online redo log files and archived redo log files, which are needed to recover the database. The copies of these backup files are kept based on the retention policy.

The FRA needs to be sized for your environment. FRA size is calculated based on your database size and usage. For a new installation of the *Trellis*™ platform, the default/recommended minimum is 23355M. To calculate your FRA size, multiply the 23355M by three. In this example, your FRA size is 70065M ( x 3).

## **To change the FRA size:**

1. As the Windows administrator user that installed the *Trellis*™ platform, log in to the database host server.

- 2. Click *Start Command Prompt*, right-click and select *Run as Administrator*.
- 3. At the prompt, enter **c:\u01\trellis\configure**.
- 4. Enter option **1** RMAN Configuration, then option **2** Modify FRA Settings in the Configuration Menu and press **Enter**.
- <span id="page-16-0"></span>5. Enter the FRA size and press **Enter**.

# **Fast Recovery Area Location**

The new FRA Location directory should exist prior to setting a new location. Before setting a new FRA location, review the following:

- **•** Place the FRA on a separate disk from your database files to prevent losing your files if a media failure occurs.
- **•** The permanent files and transient files can be left in the previous FRA location.
- **•** The database deletes transient files from the previous FRA location as they become eligible for deletion.

## **To change the FRA location:**

- 1. As the Windows administrator user that installed the *Trellis*™ platform, log in to the database host server.
- 2. Click *Start Command Prompt*, right-click and select *Run as Administrator*.
- 3. At the prompt, enter **c:\u01\trellis\configure**.
- 4. Enter option **1** RMAN Configuration, then option **2** Modify FRA Settings and press **Enter**.
- <span id="page-16-1"></span>5. Enter the default FRA size and the new location, then press **Enter**.

# **Modify Backup Schedule**

By default, the start date/time schedule for a backup is daily at midnight. After this, the backup runs on a fixed configurable interval based on this date. The RMAN backup schedule displays the next five scheduled backups. If the and transient files can be left in the previous FRA location<br>
Eleletes transient files from the previous FRA location is they becommended<br>
Notation:<br>
Subseministrator user that installed the *Trellis* and platform,

The start time and interval for the backups can be modified. With a small interval, the backup schedule is more frequent and may require re-evaluating the FRA size. When modifying the backup interval, enter a value between 1 and 99 hours. The value should be less than the retention policy. For example, if the retention policy is one day, use an interval between 1 and 24 hours.

#### **To modify the backup schedule:**

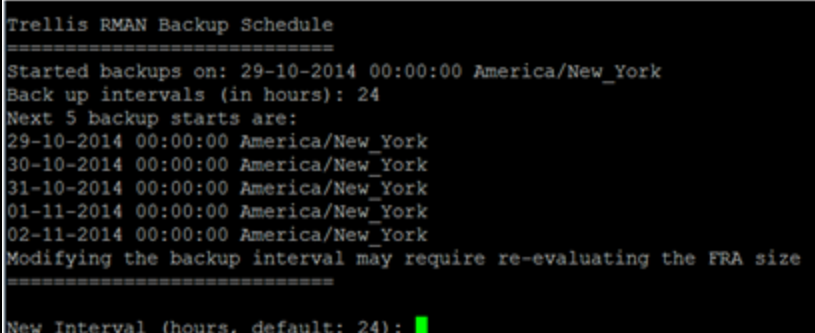

- 1. As the Windows administrator user that installed the *Trellis*™ platform, log in to the database host server.
- 2. Click *Start Command Prompt*, right-click and select *Run as Administrator*.
- 3. At the prompt, enter **c:\u01\trellis\configure**.
- 4. Enter option **1** RMAN Configuration, then option **3** Modify Backup Schedule and press **Enter**.
- 5. Enter the new interval in hours.

6. Enter the starting date and time in the format **DD-MM-YYYY HH:MM:SS**.

```
parameter c:\u01\trellis\configure.<br>
enter c:\u01\trellis\configure.<br>
RMAN Configuration, then option 3 Modify Backup Schedule and provide and provided in hours.<br>
mours, default: 24): 20<br>
mn:ss z<br>
nours, default: 24): 20<br>

s this correct (Type : YES to accept, NO to abort):
```
<span id="page-17-0"></span>7. Enter **YES** to accept the new values.

# **Reports**

Backup reports contain summary and detailed information about previous backup jobs run by the tool. They also include information about the health of the database files.

#### **To view database backup and recovery reports:**

- 1. As the Windows administrator user that installed the *Trellis*™ platform, log in to the database host server.
- 2. Click *Start Command Prompt*, right-click and select *Run as Administrator*.
- 3. At the prompt, enter **c:\u01\trellis\configure**.
- 4. Enter option **1** RMAN Configuration, then option **4** Reports and press **Enter**.
- 5. Enter option **1** Data files status to view a report about the health of the database files.
- 6. Press any key to return to the Reports Menu.
- 7. Enter option **2** Backup History.
- <span id="page-18-0"></span>8. Enter a filename to save the report in a file in your current directory.

# **Restore Database**

The restore database feature allows you to restore the database from a previous backup to a point in time. All current data in the database is overwritten with the backup files for the given date.

## **To restore the database:**

- 1. Stop the front machine.
- 2. Stop the back machine.
- 3. If necessary, restore the operating system files from an operating system backup.
- 4. As the Windows administrator user that installed the *Trellis*™ platform, log in to the database host server.
- 5. Click *Start Command Prompt*, right-click and select *Run as Administrator*.
- 6. At the prompt, enter **c:\u01\trellis\configure**.
- 7. Enter option **1** RMAN Configuration, then option **5** Restore Database.
- 8. The tool presents a range of available dates to restore the database backups. Enter a date in the DD/MM/YYYY HH:MM:SS format and press *Enter*.

**NOTE:** If you are outside the range of the available backups, the nearest date is automatically selected.

# <span id="page-18-1"></span>**Database Threshold Notification**

A notification is sent when the available space in the database is less than 15%. A critical alert is sent when reclaimable space is less than 3%. To warn the platform administrator of this condition, an entry is added to the Event Viewer of the platform scheduler. The database continues to consume space in the flash recovery area until there is no reclaimable space left. machine.<br>
Sestore the operating system files from an operating system backup.<br>
Setore the operating system files from an operating system backup.<br>
Setore manner and Prompt, right-click and select Run as Administrator.<br>
Set

The platform runs a disk space check in the FRA every 15 minutes, updates the Alarm and Event Viewer and sends an email to notify the administrator and RMAN tool users.

## **To view a notification task:**

From the *Quick Launch* menu in the platform software, select *Scheduler*, and in the Scheduled Tasks window, verify the task for the email notification alarm.

## **To add users to receive a notification alert:**

From the Administration menu in the platform software, select *User* and add a new user with the name **rmannotificationX**, where X is a number between 0 and 9.

**NOTE:** You must add each user in sequential order starting with rmannotification0. For example, rmannotification0 must be added before rmannotification1, rmannotification1 must be added before rmannotification2 and so on.

FRA files are auto managed. When available space is low, Oracle automatically deletes files that are out of the retention policy. If no files are eligible for automatic deletion, the following steps are required:

- **•** Increase the FRA size.
- **•** Move backups from the FRA to tertiary storage.

For Historical Use

# <span id="page-20-0"></span>**Avocent® Universal Management Gateway Appliance Backup and Restore**

The Avocent® Universal Management Gateway appliance is a central part of monitoring in the *Trellis*™ platform. The appliance includes the MSS Engine which is responsible for the data monitoring configuration and monitored data. Both the appliance basic configuration and the MSS Engine need to be backed up. The appliance backup contains appliance configurations, such as, network settings, but does not contain MSS Engine data. For instructions to back up and restore the appliance firmware, see the Avocent® Universal Management Gateway Appliance Installer/User Guide.

# <span id="page-20-1"></span>**MSS Engine Manual Backup Process**

## **To manually back up the MSS engine:**

- 1. As **admin**, open an **ssh** connection into the appliance.
- 2. Select option **2** in the login menu to drop to the shell.
- 3. Enter **sh /mss/engine/version.sh** to identify the MSS Engine version.
- 4. Enter **cd /mss/engine/bin** to navigate to the /mss/engine/bin directory.
- 5. Enter **./mss-run BackUp\_Restore.sh backup** to perform the backup. The backup time varies depending on the size of the MSS Engine database. For Maritain Dackup Thocess<br>up the MSS engine:<br>en an ssh connection into the appliance.<br>Vengine/version.sh to identify the MSS Engine version.<br>Vengine/bin to navigate to the /mss/engine/bin directory.<br>In Backup\_Restore.sh
- 6. After the backup is complete, verify the MSS Engine files have been backed up and enter the following commands:

For MSS engine versions lower than 3.0:

**cd /var/home**

**ll ./db\_backup\_TODAY/**

For MSS engine version 3.0 and higher:

**cd /mss-db/tmpdir**

**ll ./db\_backup\_TODAY/**

7. Verify the directory db\_backup\_TODAY has been created with all of the files associated with the MSS Engine backup. The directory should look like the following sample:

drwxr-xr-x 3 admin admin 4096 Oct 17 12:24 conf

drwxr-xr-x 3 admin admin 4096 Oct 17 12:24 elementlibrary

drwxr-xr-x 3 admin admin 4096 Oct 17 12:24 mssengine

-rw-r--r-- 1 admin admin 1933121 Oct 17 12:24 mssengine\_backup.gz

- 8. Enter **tar -zcvf ./db\_backup\_TODAY.tar.gz ./db\_backup\_TODAY/** to tar zip the folder.
- 9. Enter **md5sum ./db\_backup\_TODAY.tar.gz > ./db\_backup\_TODAY.tar.gz.md5** to create an md5sum of the tar.gz file and save the output.
- 10. Enter the following commands to back up the file and the md5 sum file to a backup location:

**scp db\_backup\_TODAY.tar.gz oracle@<backup\_server>:<backup\_location><appliance Name>\_<Date**>

**scp db\_backup\_TODAY.tar.gz.md5 oracle@<backup\_server>:<backup\_location><appliance Name>\_<Date>**

## <span id="page-21-0"></span>**MSS Engine Automated Backup Process**

A script can be created and copied to the appliance to automatically run a backup. A cronjob runs daily, creates a backup for the MSS Engine and then copies the backup to a backup location. Sample contents of an MSSbackup.sh file:

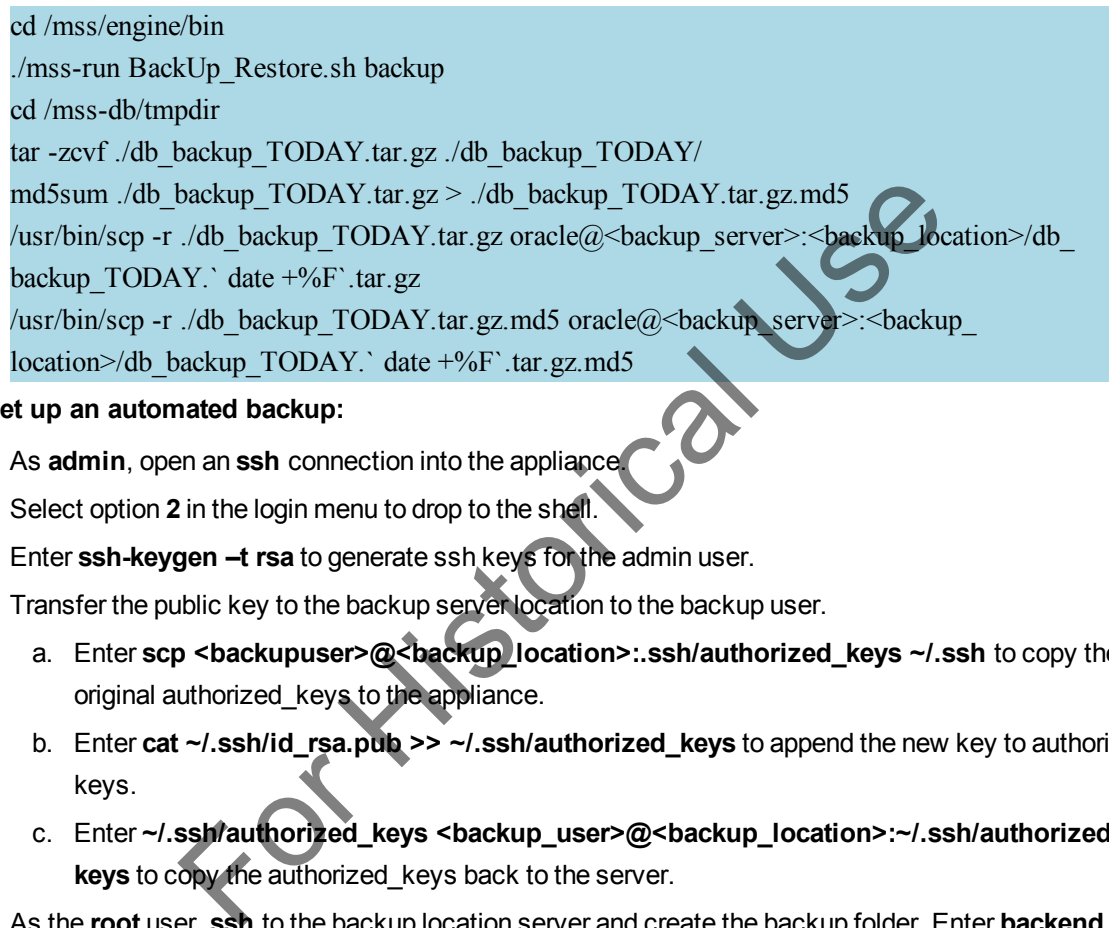

## **To set up an automated backup:**

- 1. As **admin**, open an **ssh** connection into the appliance.
- 2. Select option **2** in the login menu to drop to the shell.
- 3. Enter **ssh-keygen –t rsa** to generate ssh keys for the admin user.
- 4. Transfer the public key to the backup server location to the backup user.
	- a. Enter scp <br />backupuser>@<br />backup\_location>:.ssh/authorized\_keys ~/.ssh to copy the original authorized\_keys to the appliance.
	- b. Enter cat ~/.ssh/id\_rsa.pub >> ~/.ssh/authorized\_keys to append the new key to authorized\_ keys.
	- c. Enter ~/.ssh/authorized\_keys <backup\_user>@<br/>backup\_location>:~/.ssh/authorized **keys** to copy the authorized\_keys back to the server.
- 5. As the **root** user, **ssh** to the backup location server and create the backup folder. Enter **backend #** mkdir <br/>backup location>.
- 6. Change the ownership of the folder to the backup user.
- 7. To test the automatic login from appliance to backup location, enter **ssh <br/>backup\_user>@<br/>backup\_ location>:~/**.
- 8. Edit or create the **mssbackup.sh** file and ensure that the last line points to the correct server and appropriate location.
- 9. As **admin**, use **scp** to copy the file into the **/var/home** folder of the appliance.
- 10. Navigate to **/var/home** and make the script executable. Enter **chmod +x ./mssbackup.sh**
- 11. From the ssh console session to the appliance, set up a cronjob using **crontab -e** to copy the backup file to the back machine every X minutes.

Sample cronjob for 1:05 AM:

# Minute Hour Day of Month Month Day of Week Command # (0-59) (0-23) (1-31) (1-12 or Jan-Dec) (0-6 or Sun-Sat) 5 1 \* \* \* /var/home/mssbackup.sh

## <span id="page-22-0"></span>**Appliance and MSS Engine Restore Process**

In the case of a disaster, the failed appliance is replaced by a new appliance. The appliance should be restored from a full backup to ensure that the new appliance has the same configurations, firmware and patch level. After the appliance is restored, the MSS engine is restored. Restoring the MSS engine ensures the appliance has the same monitoring configuration and settings as the failed appliance. Any SSL certificates required for communication with the *Trellis*™ platform are also restored.

#### **To restore the appliance:**

- 1. From a laptop or similar system, set up an FTP server and make sure the appliance backup image is available.
- 2. Connect the appliance to the FTP server.
- 3. Using a keyboard and mouse, open the console to the appliance.
- 4. Reboot the appliance.
- 5. On the boot prompt, select **nboot recovery**.
- 6. Enter the following commands to configure the appliance: **ifconfig eth0 up**

**ifconfig eth0 <Appliance IP> netmask <NETMASK>**

- 7. If required, enter**route add default gateway <GATEWAY IP>** to define the gateway.
- 8. Enter the following commands to start the netboot process.
	- a. If there is no user on the FTP server, enter the **nboot ftp://<FTP IP>/<Location and filename of the img file>** command.
- b. Enter the username and password of the FTP server using the **nboot ftp://<FTPusername>:<FTP Password>@<FTP IP>/<Location and filename of the img file>** command. No special characters are allowed. of Similar system, set up an FTP server and make sure the appliance<br>ppliance to the FTP server.<br>and and mouse, open the console to the appliance.<br>Minimage.<br>Since Historical Use of Greenberg Considers and Minimage Consider
- 9. Press **Enter** and wait approximately 45 minutes. During the process the appliance will download the image from the FTP server, recreates the required partitions and boot menus, then the appliance reboots to complete the process.

# <span id="page-22-1"></span>**MSS Engine Restore**

The MSS Engine can only be restored to the same version as the backup. Before the backup can be restored, the file must first be extracted.

#### **To restore the MSS Engine:**

- 1. As **admin**, open an **ssh** connection in to the appliance.
- 2. Select option **2** in the log in menu to drop to the shell.
- 3. Navigate to the directory for the backup file. For MSS engine versions lower than 3.0, enter **cd /var/home**

```
-or-
```
For MSS engine versions higher than 3.0, enter **cd /mss-db/tmpdir**.

-or-

Enter **mkdir –p /mss-db/tmpdir** to create the directory if it does not exist.

- 4. Enter**rm –rf ./db\_backup\_TODAY/** to remove the folder ./db\_backup\_TODAY/, if it exists. Be sure you are in the correct folder.
- 5. Using **scp**, copy the latest mss-engine backup file and md5 sum file in to the appliance folder: */var/home* for MSS engines lower than version 3.0 */mss-db/tmpdir* for MSS engines version 3.0 and higher.
- 6. Enter **md5sum ./<backup file name>** and **cat ./<backup file name>.md5** to confirm both outputs match.
- 7. Enter tar -zxvf ./<br />backupfile name> to extract the files. The db\_backup\_TODAY folder should now exist under the /var/home/ folder for the MSS engine version 3.0 or lower and **/mss-db/tmpdir/** for MSS engine version 3.0 and higher.
- 8. Make sure there are no error messages during the extraction. The folder structure in db\_backup\_ TODAY appears as follows:

drwxr-xr-x 3 admin admin 4096 Oct 17 12:24 conf drwxr-xr-x 3 admin admin 4096 Oct 17 12:24 elementlibrary drwxr-xr-x 3 admin admin 4096 Oct 17 12:24 mssengine -rw-r--r-- 1 admin admin 1933121 Oct 17 12:24 mssengine\_backup.gz **f** ./**<br/>backupfile name>** to extract the files. The db\_backup\_TODAY<br>/var/home/ folder for the MSS engine version 3.0 or lower and/mss-<br>srsion 3.0 and higher.<br>e are no error messages during the extraction. The folder st

- 9. If the folder structure does not contain the same folders and files, navigate to /mss/engine/bin and enter **. /mss-run BackUp\_Restore.sh restore** to restore the MSS Engine. The restore time will depend on the size of the MSS Engine database.
- 10. When the restore is complete, enter **/mss/engine/MSScont.sh status** and verify the Oracle® Complex Event Processing, MSS engine, MSS ELF, MSS Exporter and MSS node processes are running.

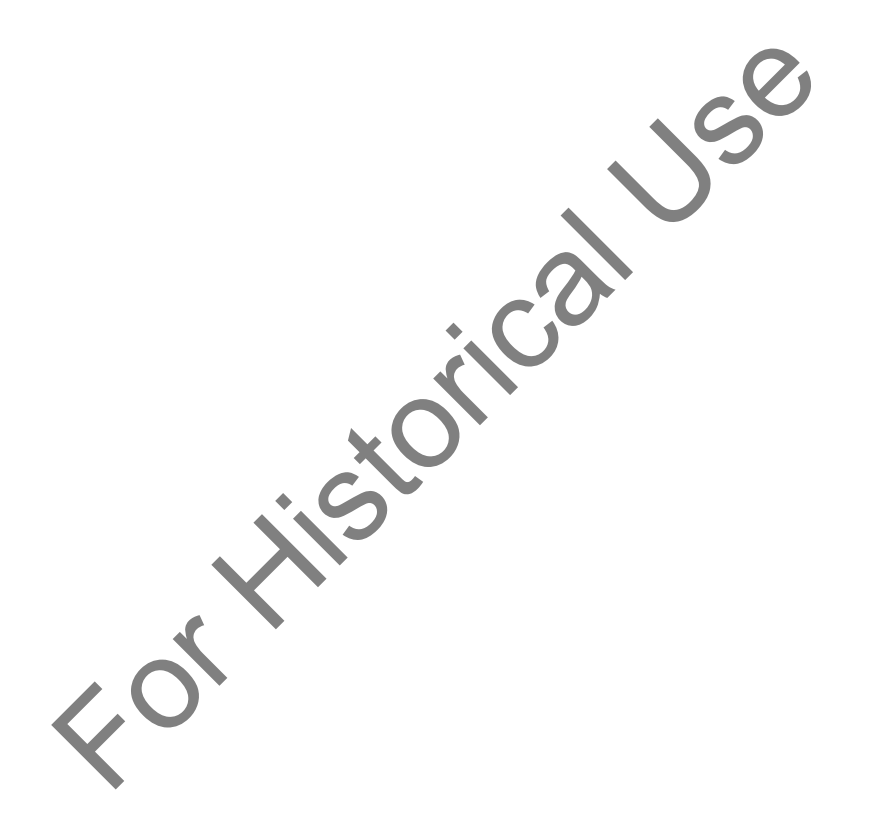

## **Technical Support Site**

If you encounter any installation or operational issues with your product, check the pertinent section of this manual to see if the issue can be resolved by following outlined procedures. For additional assistance, visit www.avocent.com/support.

## **Avocent Community Support Site**

To search product knowledge content,

visit community.emerson.com/networkpower/support/avocent.

## **About Emerson Network Power**

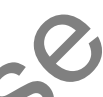

Emerson Network Power, a business of Emerson (NYSE:EMR), delivers software, hardware and services that maximize availability, capacity and efficiency for data centers, healthcare and industrial facilities. A trusted industry leader in smart infrastructure technologies, Emerson Network Power provides innovative data center infrastructure management solutions that bridge the gap between IT and facility management and deliver efficiency and uncompromised availability regardless of capacity demands. Our solutions are supported globally by local Emerson Network Power service technicians. Learn more about Emerson Network Power products and services at **www.EmersonNetworkPower.com**.

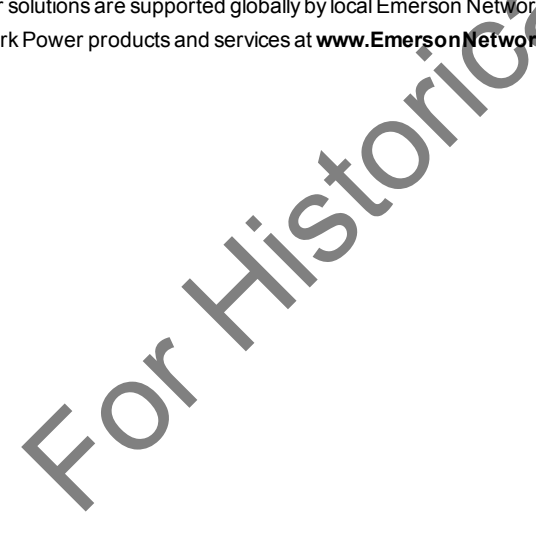